# "Sign Up" menu link:

#### **Create Account**

You can create an account with our company by filling out the form below on the www.teacherreacher.com website:

- Click the "Sign Up" link in the upper right corner
- Enter your email address
- Enter your first and last name
- Enter your phone number
- Enter a password
- Confirm your password
- Select your school district
- Check the reCAPTCHA

Please note there is no activation email

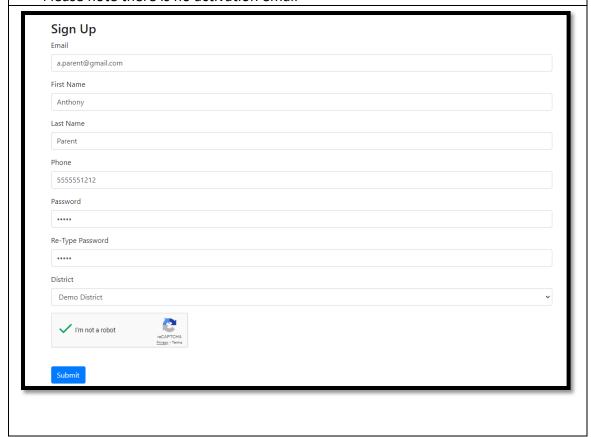

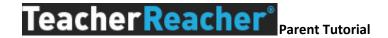

# "Login" menu link:

### Login

- Click the "Login" link in the upper right of the screen
- Use form to login

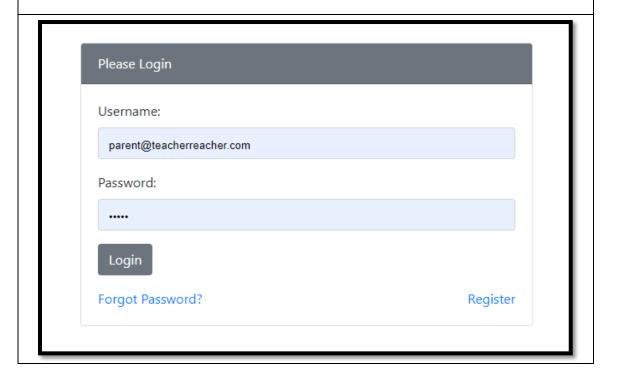

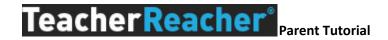

# "My Students" menu link:

### Add Children

- Enter Child's Name (as registered in the school district)
- Select the school
- Enter the Child's Student ID or Date of Birth
- Click "Submit"
- Repeat.

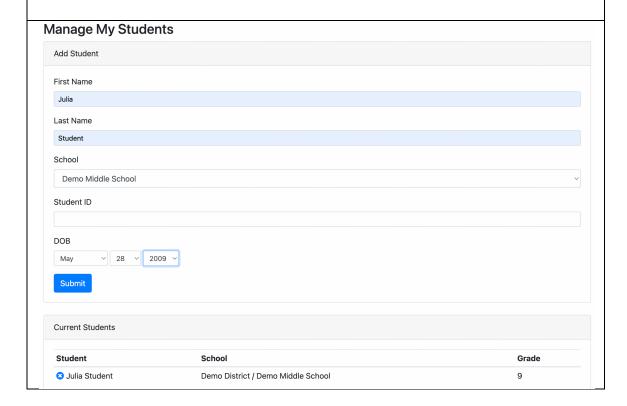

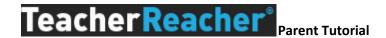

### "Schedule Appointments" menu link:

### **Make Appointments**

• Click on student name next to the conference name

#### **Schedule Appointments**

| Coinference           | Student       | Core | Electives |
|-----------------------|---------------|------|-----------|
| Bogus Event August 11 | Julia Student | 2/3  | 3/3       |
| Sample Event          | Julia Student | 0/3  | 0/3       |

- View appointment schedules for up to 6 teachers at a time
- Place a check next to teachers' names
- Click the "Continue" button

#### Choose Teachers

You may select up to 5 teachers at once to manage scheduling. This can be done more than once to have an opportunity to schedule for all the teacher you need. Be sure to pick the top 5 most important first to have a better chance at getting your desired times.

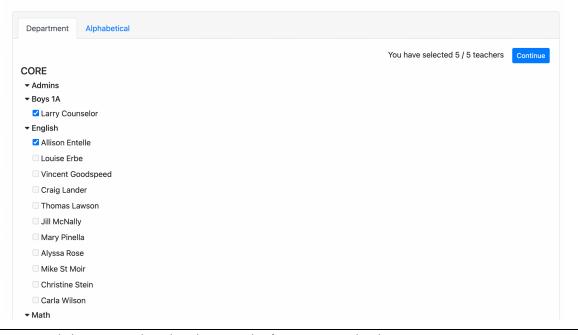

- Click on a time listed under a teacher's name to make the appointment
  - When a time slot is clicked, the appointment is made
  - Total number of appointments will be limited by the number set by their schools
- Click the "Done" button once appointments have been made
- If you choose a time by mistake, click the icon
- Repeat

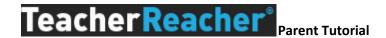

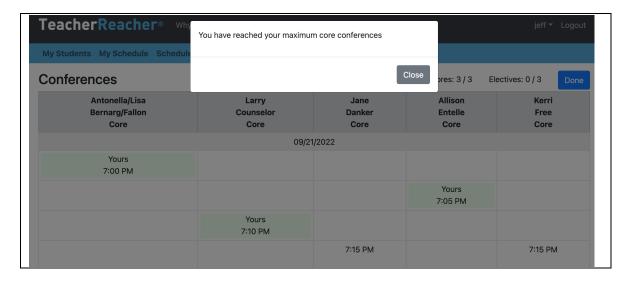

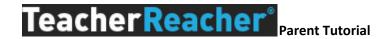

# "My Schedule" menu link:

### Choose your appointment type

- View your schedule
- If your school offers a choice of appointment types, place a check accordingly
  - o Appointment types can be In Person, Virtual or by Phone
- You can also remove your appointments if you no longer wish to meet with a teacher

#### **Upcoming Appointments** Julia Student **Contact Info** Options **Event** Time Teacher Sample Event 09/21/2022 7:00 PM Antonella/Lisa Bernarg/Fallon O In Person Delete O Virtual O Phone Sample Event 09/21/2022 7:05 PM Allison Entelle O In Person O Virtual $\bigcirc\,\mathsf{Phone}$ Delete O In Person Sample Event 09/21/2022 7:10 PM Larry Counselor O Virtual $\bigcirc$ Phone